# Операционная система Windows. Рабочий стол.

Операции с мышью

Автор: учитель информатики МБОУ СОШ № 26 г. Пензы Флеонов Вадим Валерьевич

1

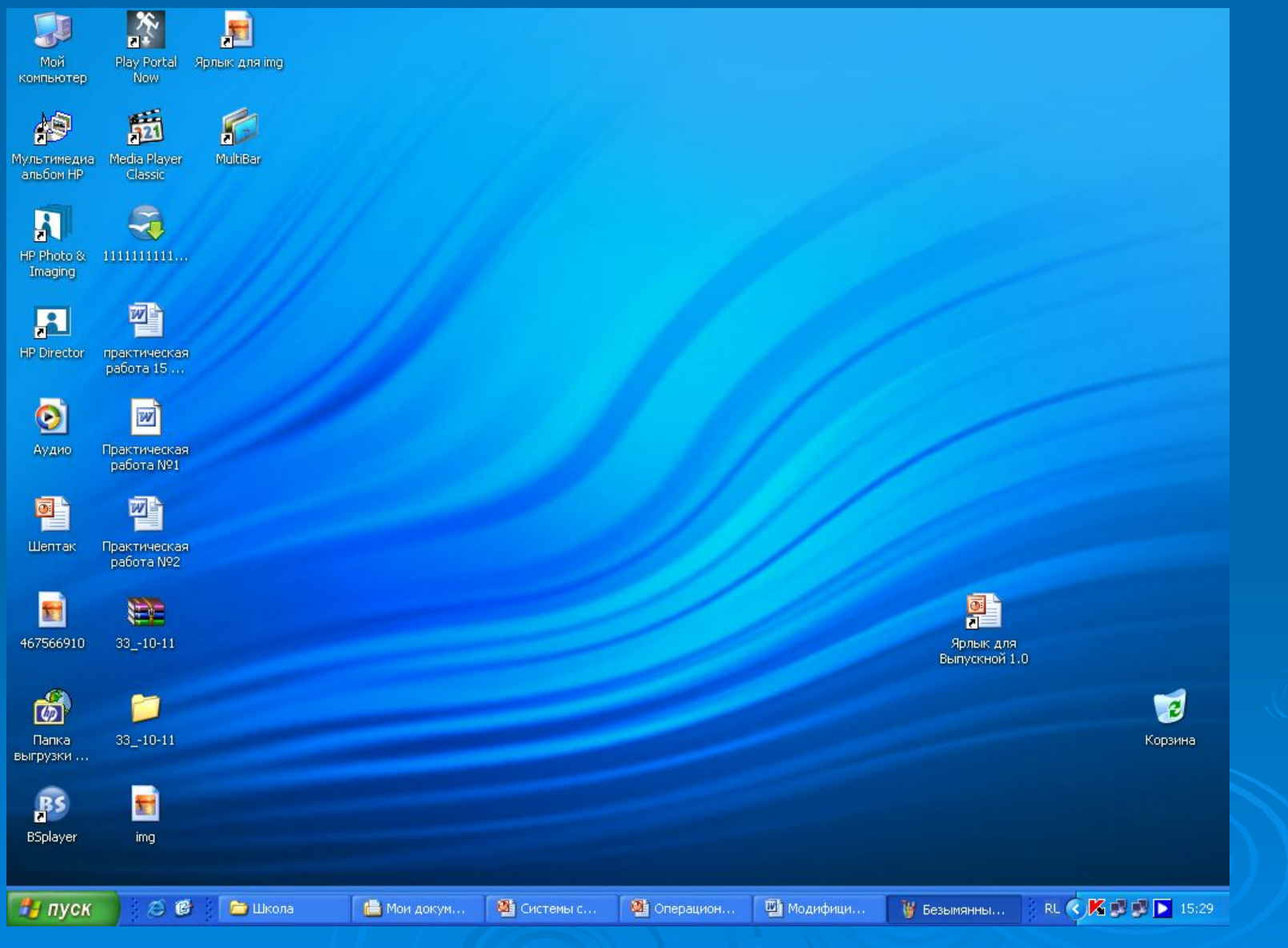

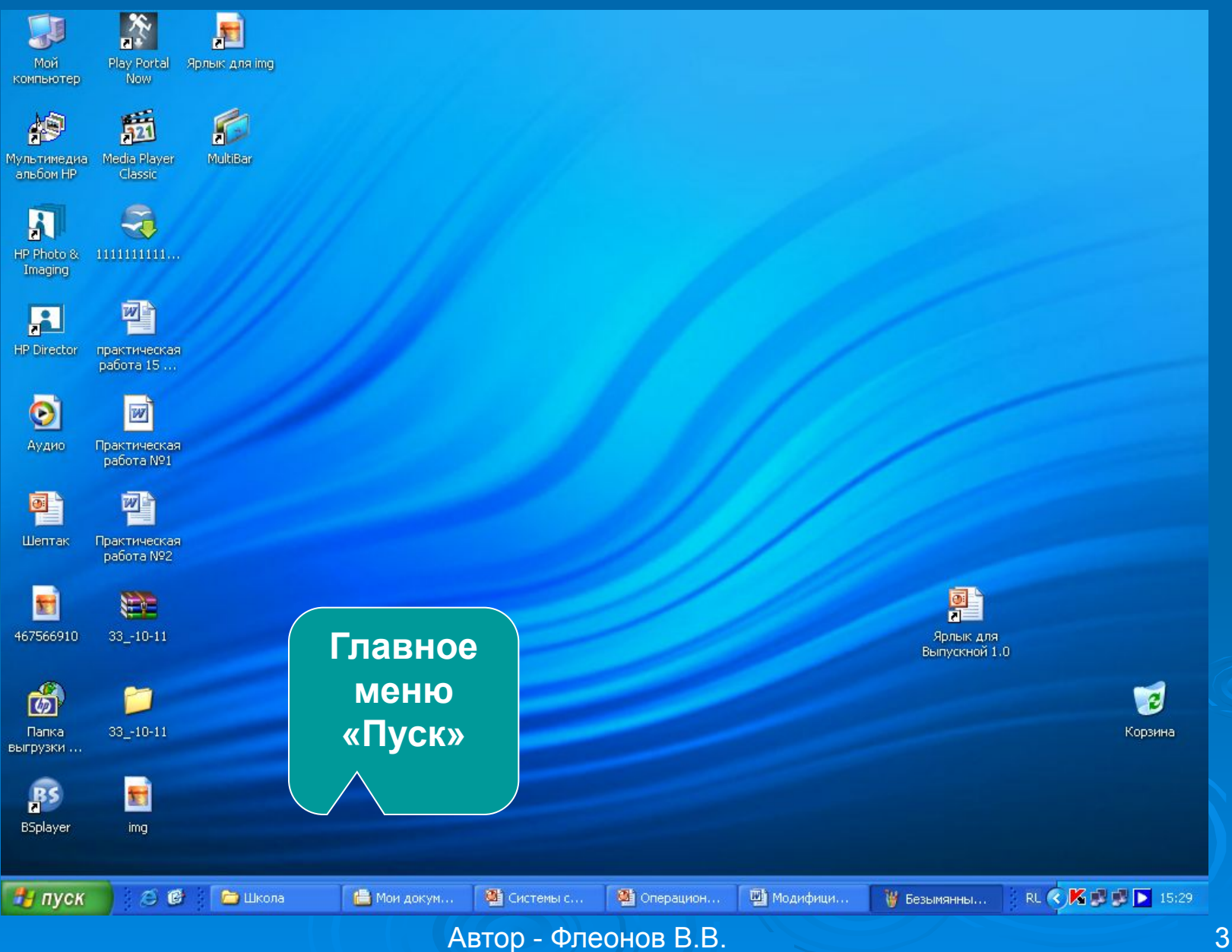

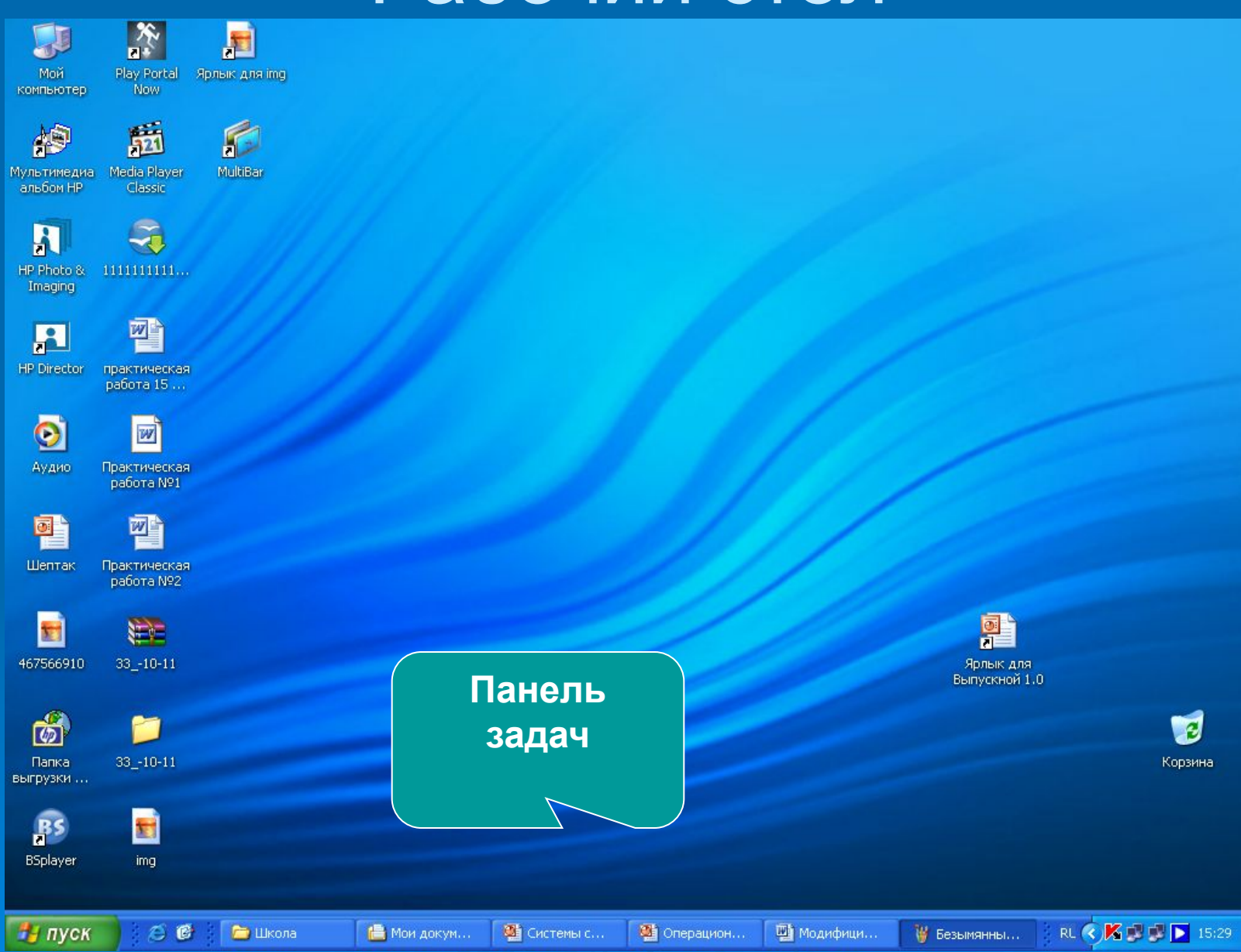

Автор - Флеонов В.В.

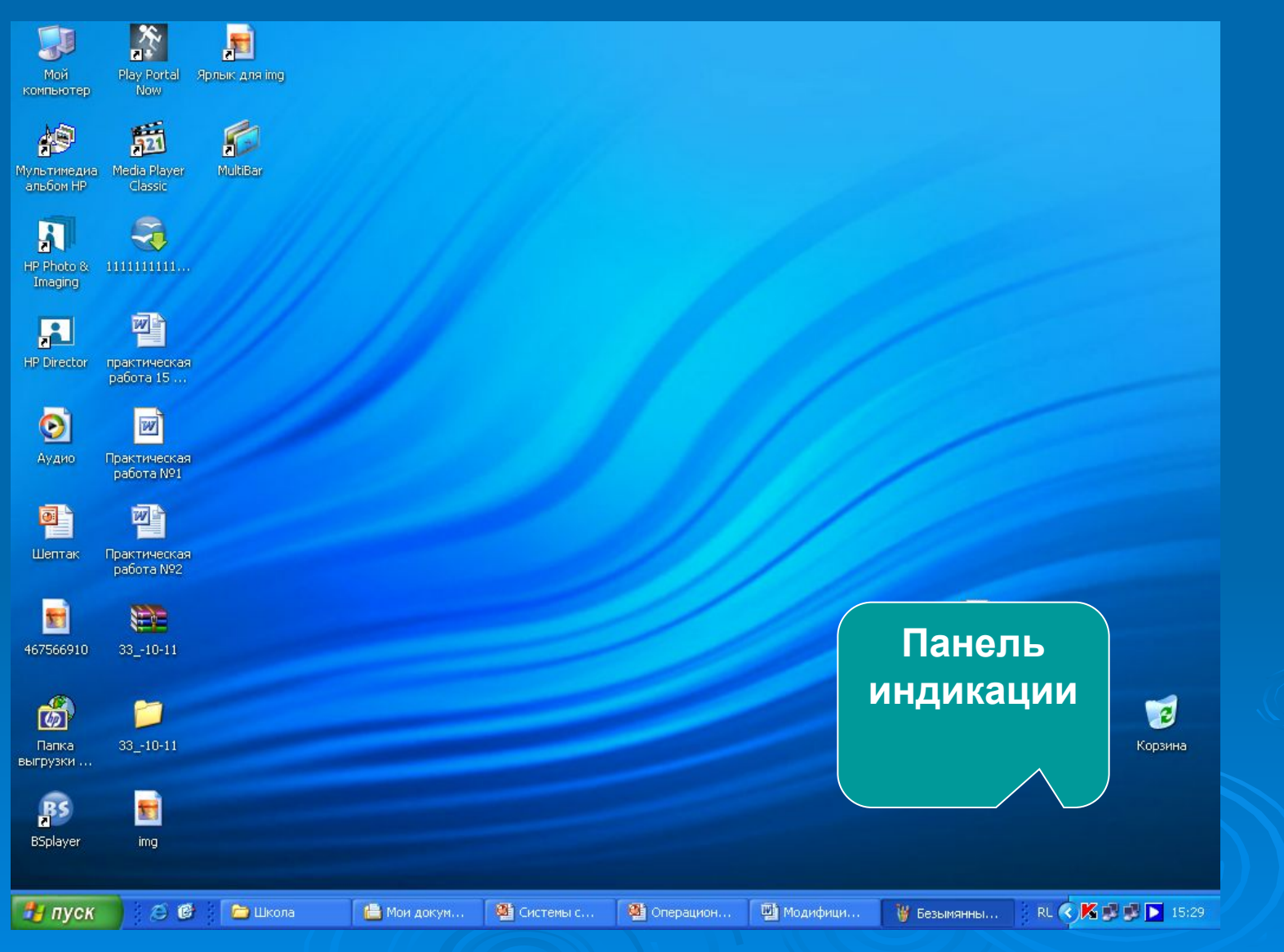

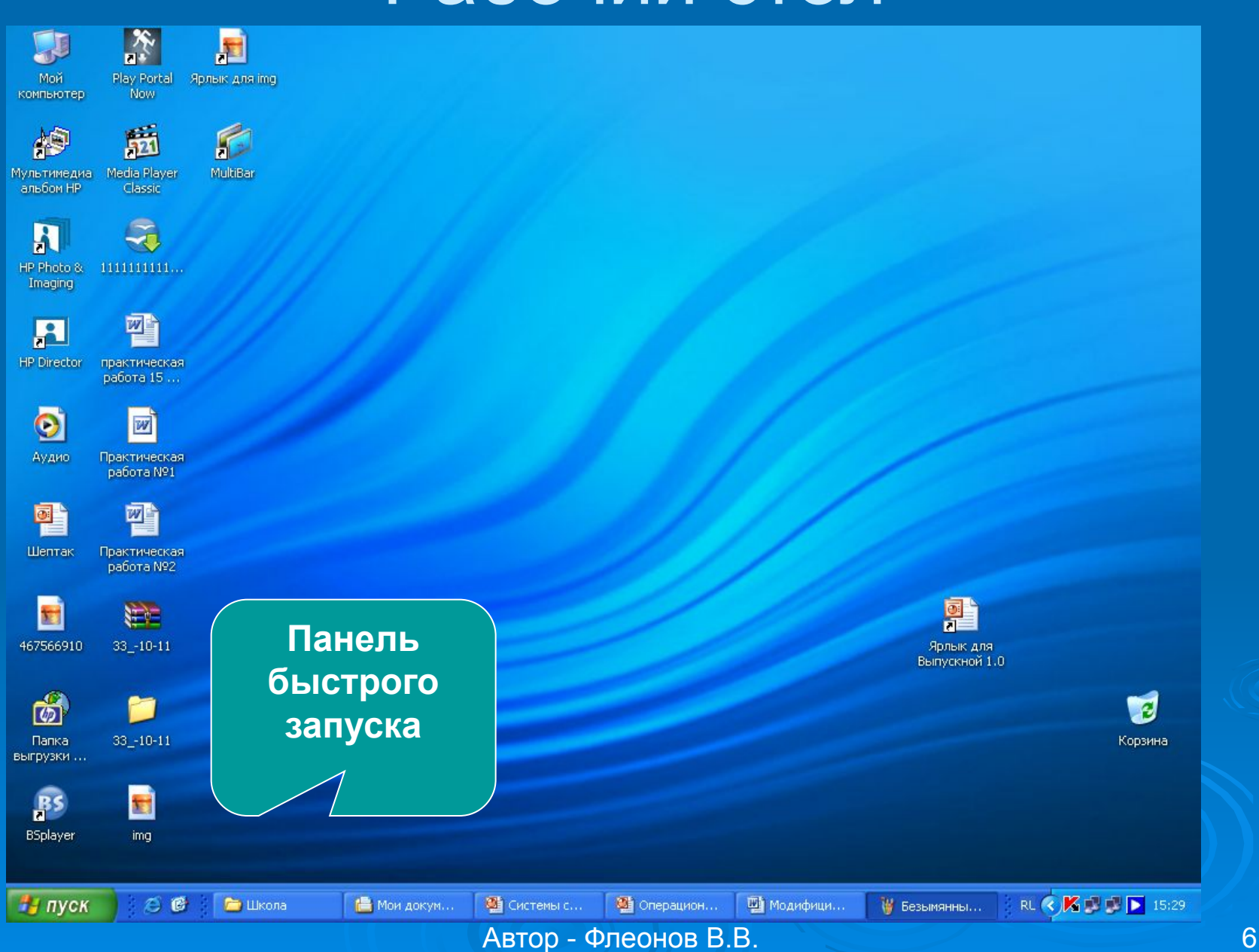

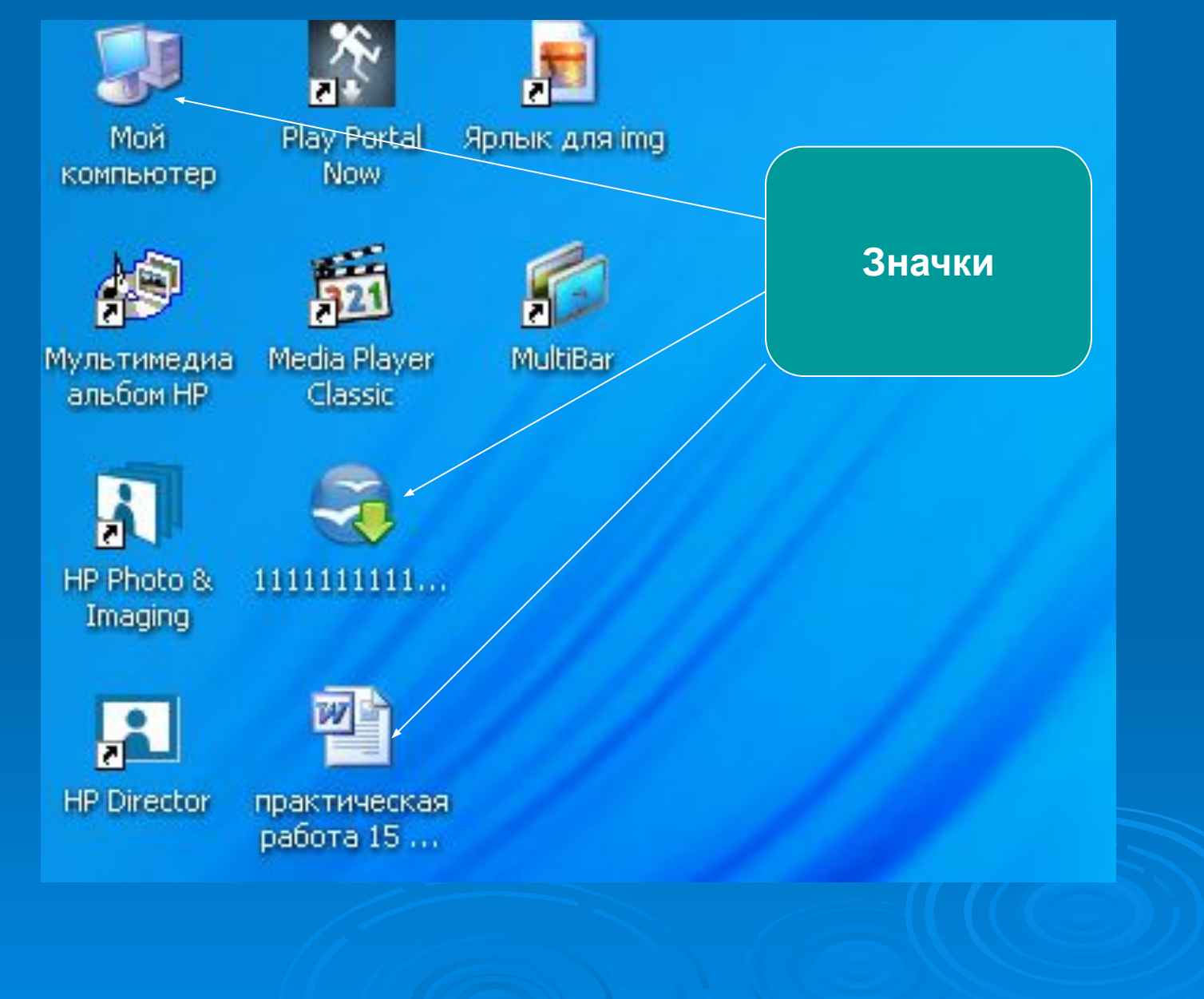

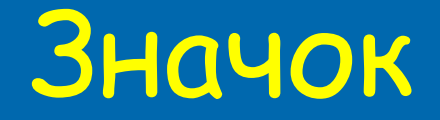

#### Графическое изображение файла, расположенного на накопителе (1)

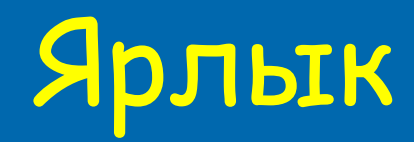

 Не является объектом, это лишь дополнительный путь к файлу или ссылка для удобства - быстрого поиска и запуска программы (1)

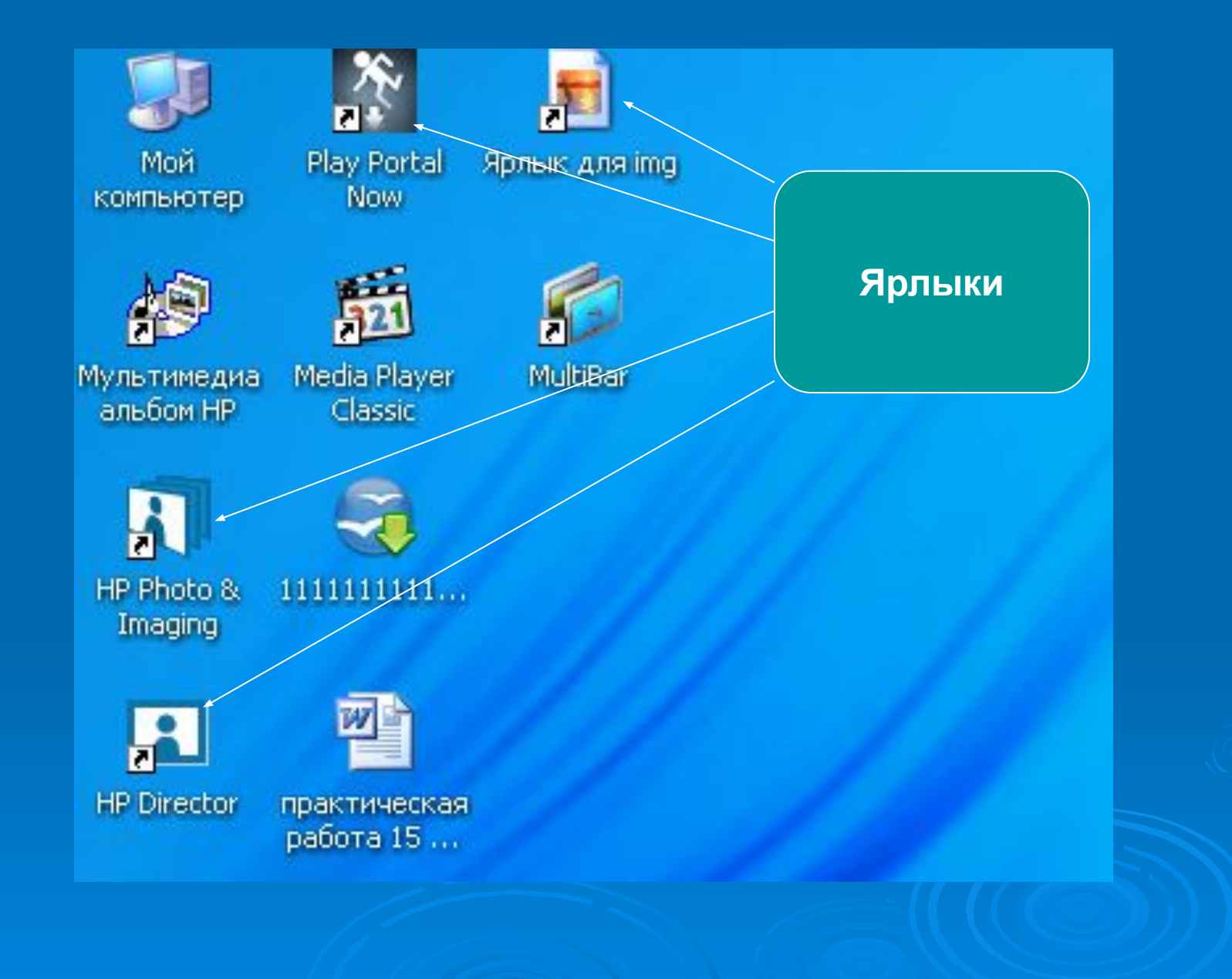

### Сколько здесь значков? Сколько ярлыков?

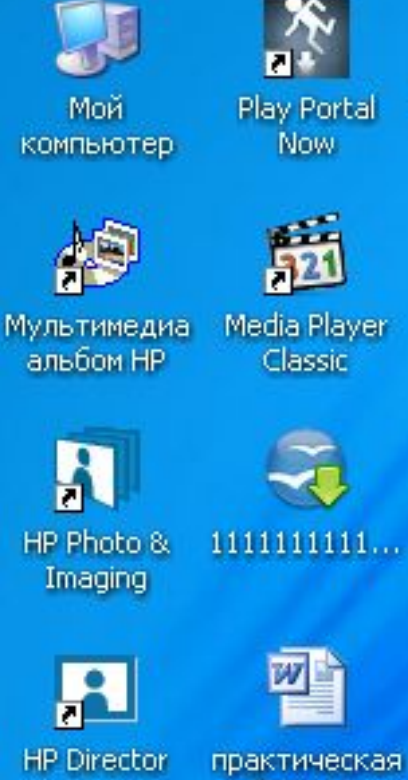

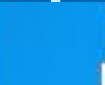

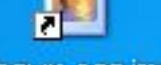

Ярлык для img.

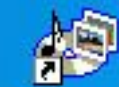

MultiBar

Ярлык для Мой ком...

Аудио

работа 15...

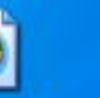

w

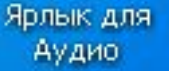

Практическая работа N91

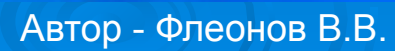

# **Сколько у файла может быть ярлыков?**

# **Можно ли создать ярлык у ярлыка?**

Автор - Флеонов В.В. 11

**Работа в операционной системе с помощью Мыши (2)**

- Одинарный щелчок ЛЕВОЙ кнопки мыши
- Двойной щелчок ЛЕВОЙ кнопки мыши
- Щелчок ПРАВОЙ кнопки мыши
- Зависание
- Перетаскивание
- Протягивание
- Специальное перетаскивание

## Одинарный щелчок ЛЕВОЙ кнопки мыши позволяет

- *Осуществить запуск:*
- *Главного меню «Пуск» и программ в нём*
- *Программ на «Панели быстрого запуска» и «Панели задач»*
- *Производить навигацию в открытых окнах (нажимать на кнопки на панели инструментов, выбирать пункты меню и т.п.)*
- *Выделять объекты для необходимых действий (при этом, объекты меняют цвет)*

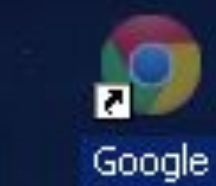

Мой

компьютер

BT

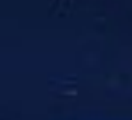

1003201023...

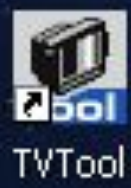

Chrome

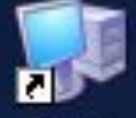

Мой компьютер

#### Вадим

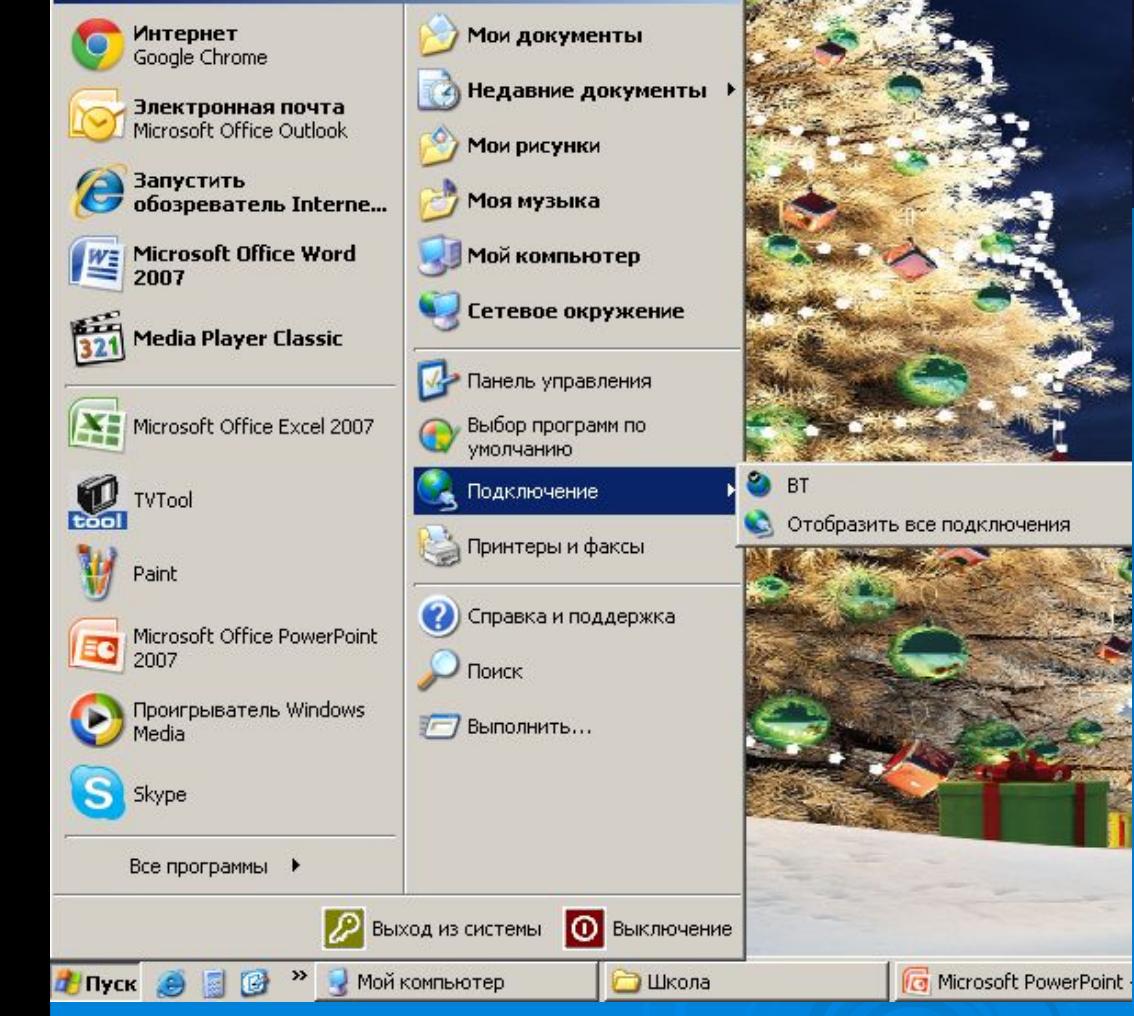

Автор - Флеонов В.В. 14

# Двойной щелчок ЛЕВОЙ кнопки мыши позволяет

- Запустить программу (открыть файл), находящуюся на рабочем столе или на дисках (А; С; D; Е и т.д.)
- Открыть свойства индикатора на Панели индикации

#### Нажав на ПРАВУЮ кнопку мыши

 Мы увидим рядом с выделенным объектом КОНТЕКСТНОЕ Меню

 Так, можно переименовать объект, удалить, посмотреть его свойства, создать ярлык и т.п.

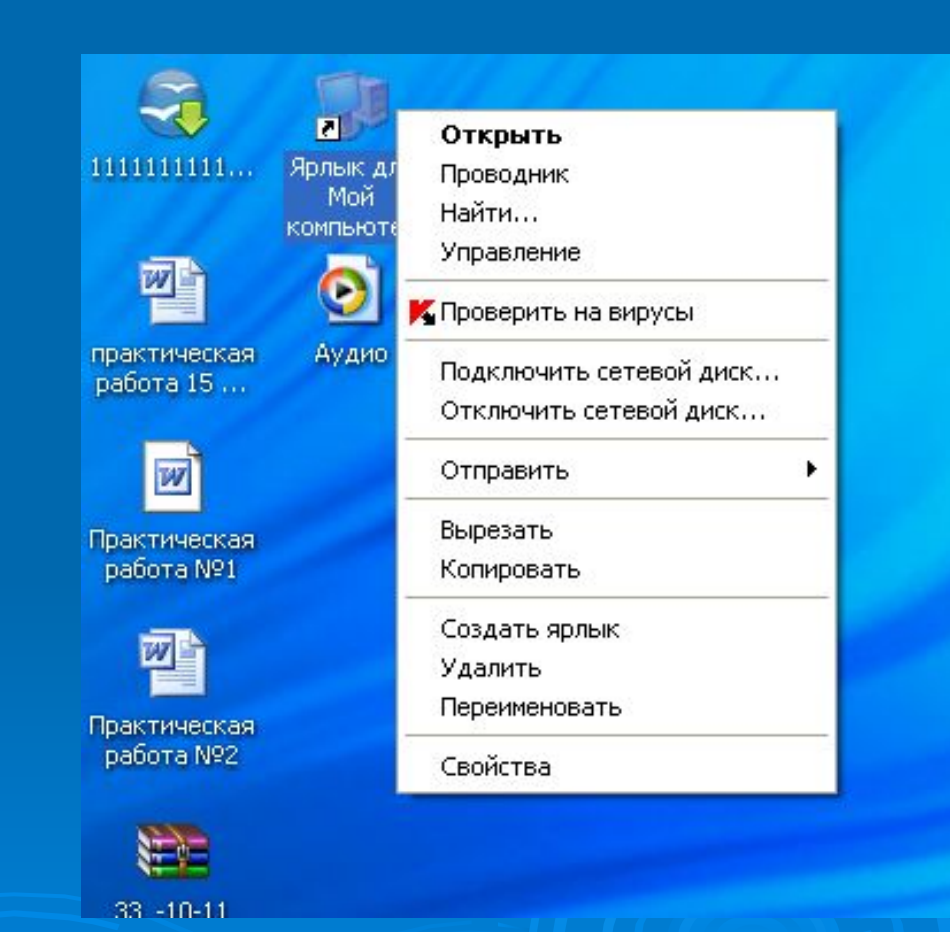

#### Зависание

 Наведя указатель мыши (белую стрелочку) на объект, выдерживая небольшую паузу, можно увидеть краткую информацию об объекте

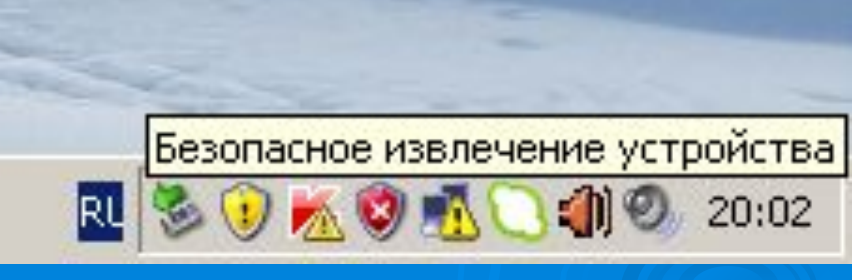

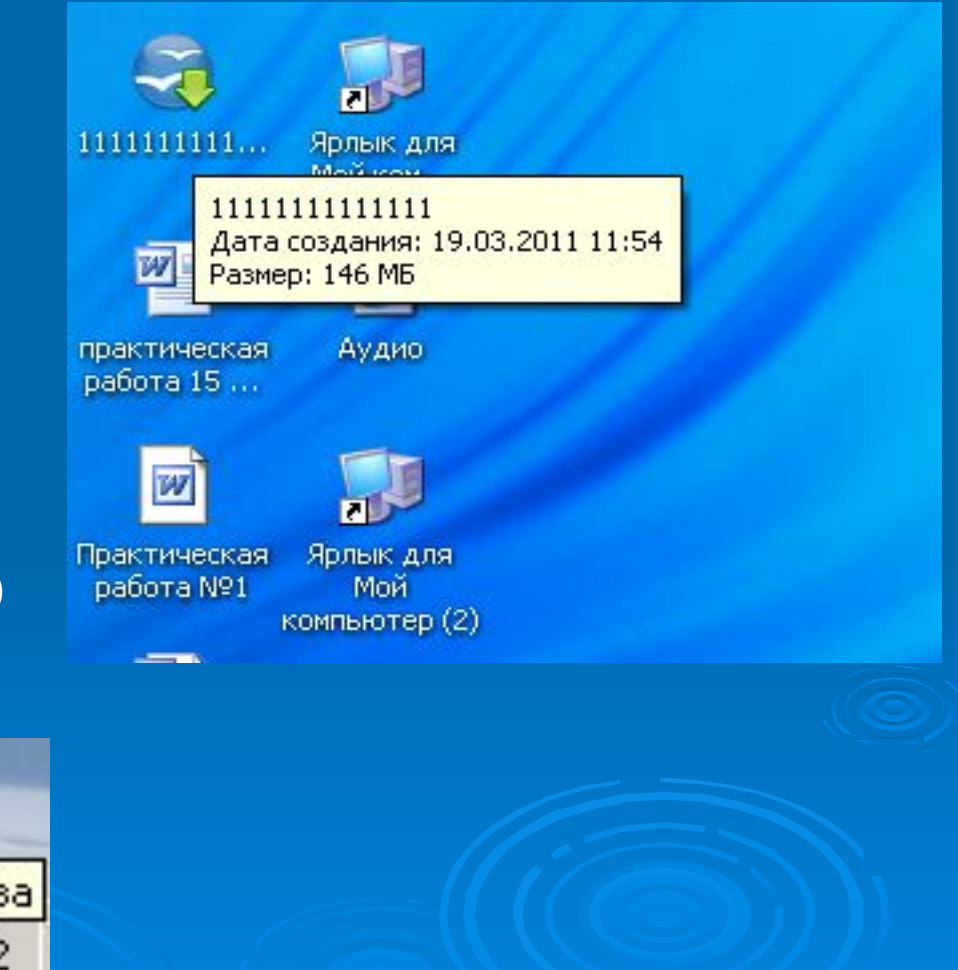

# Перетаскивание

*Данная операция используется для:* Перемещения открытых окон Перемещения и/или копирования объектов *Левая кнопка должна быть в нажатом состоянии*

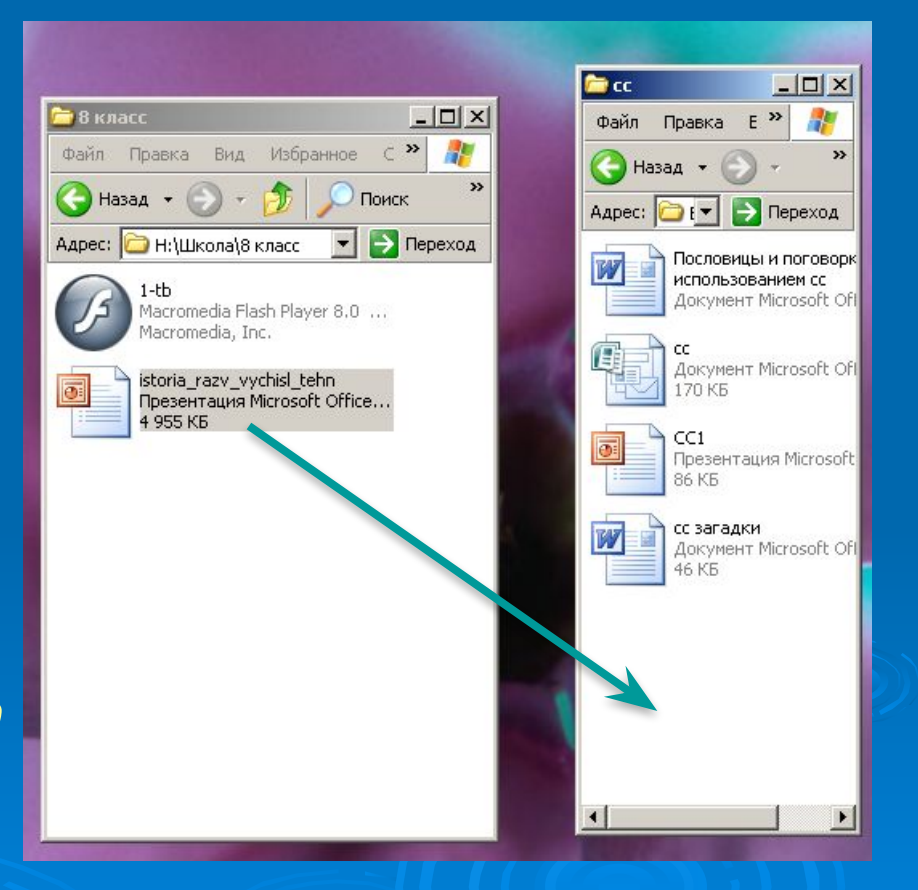

# Можно перетащить объект, «зацепив» его

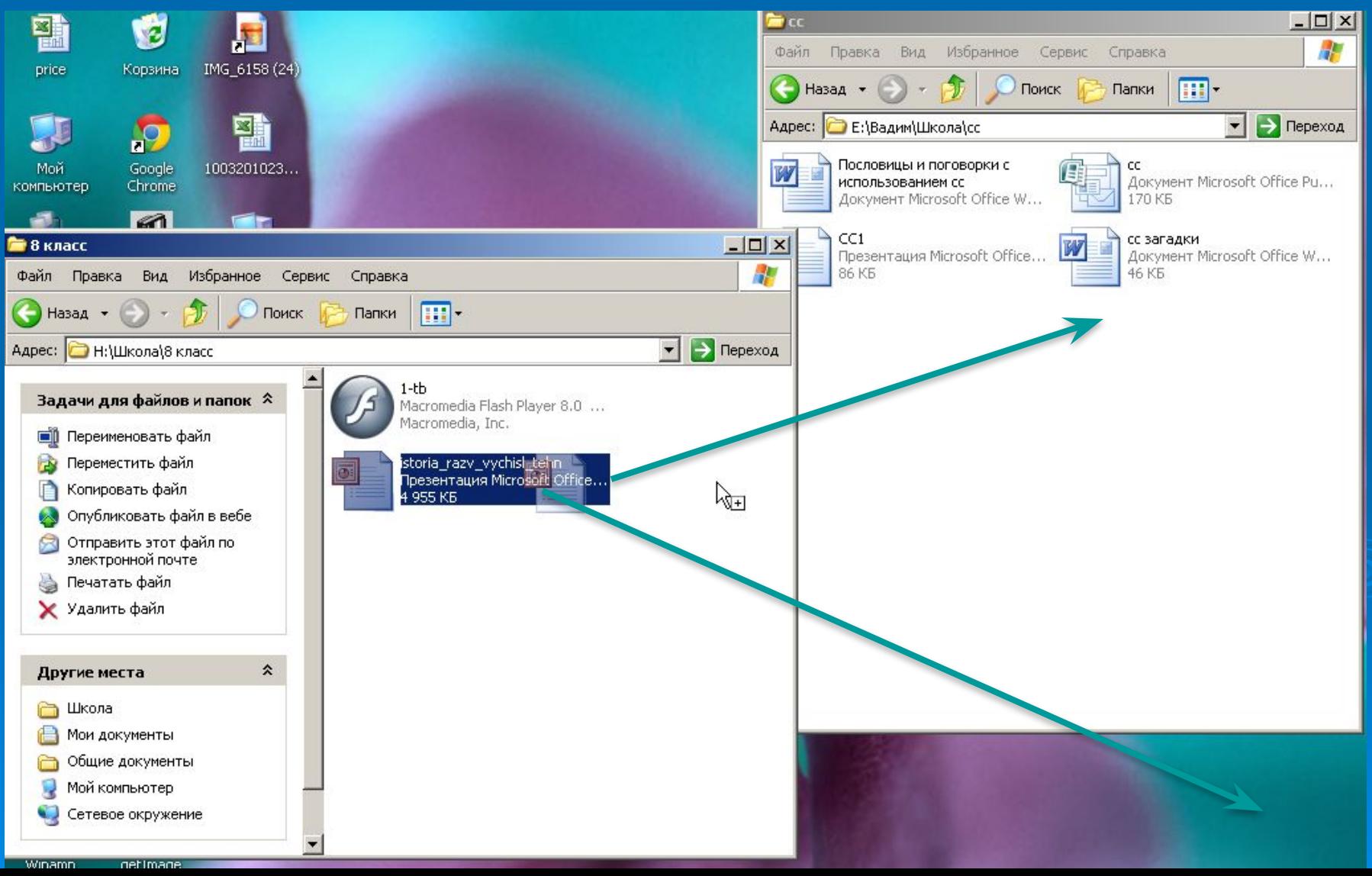

# Протягивание

 *Используется для изменения границ окна.*  Необходимо навести указатель мыши на границу открытого окна до появления двойной стрелки. После чего, держа в нажатом состоянии левую кнопку, изменяем границы в указанном направлении

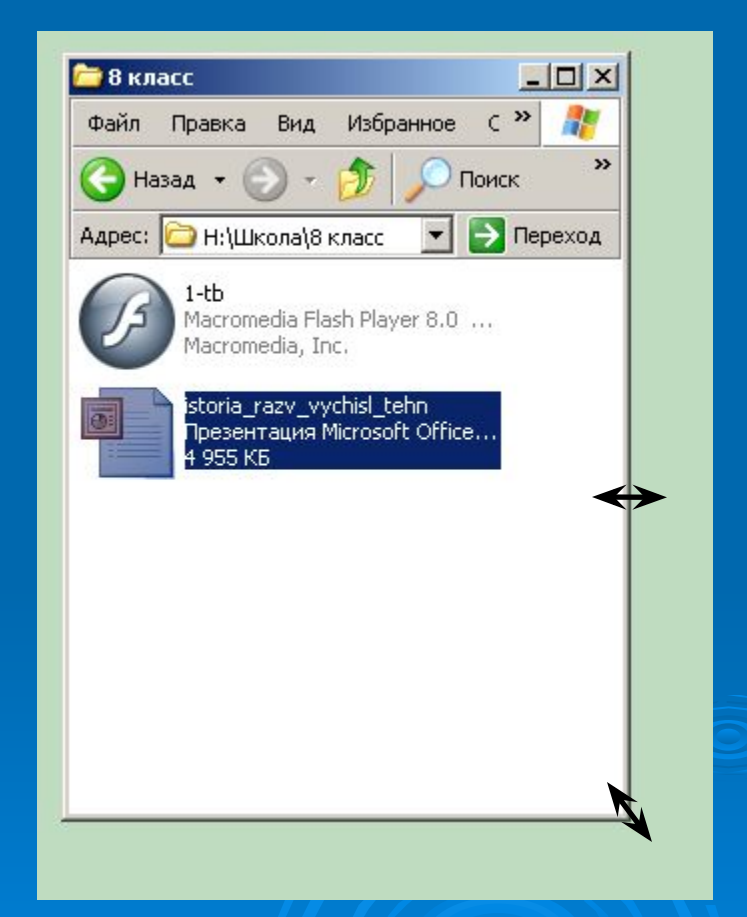

### Специальное перетаскивание

 Наведя указатель мыши на объект, нажмите правую кнопку мыши. После чего (не отпуская кнопки) переместите объект в любое место. Отпустив правую кнопку появится меню

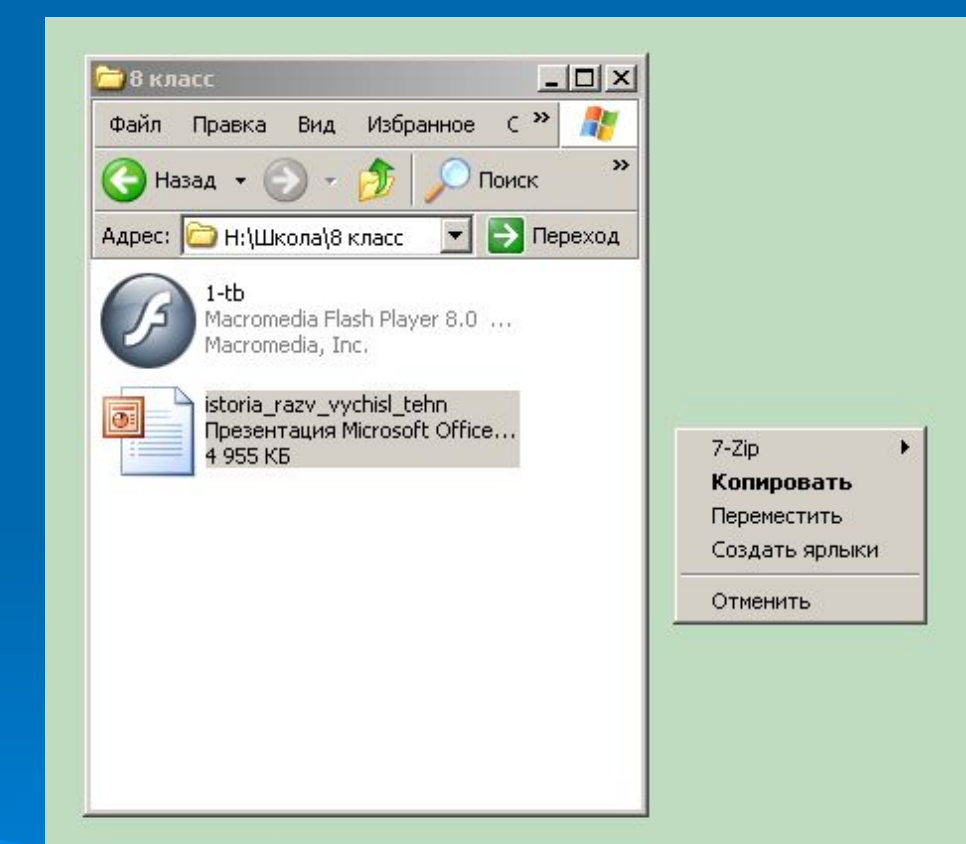

# *Операции над объектами*

Tech

- Создать папку или файл
- Копировать
- Переместить
- Удалить
- Создать ярлык Переименовать

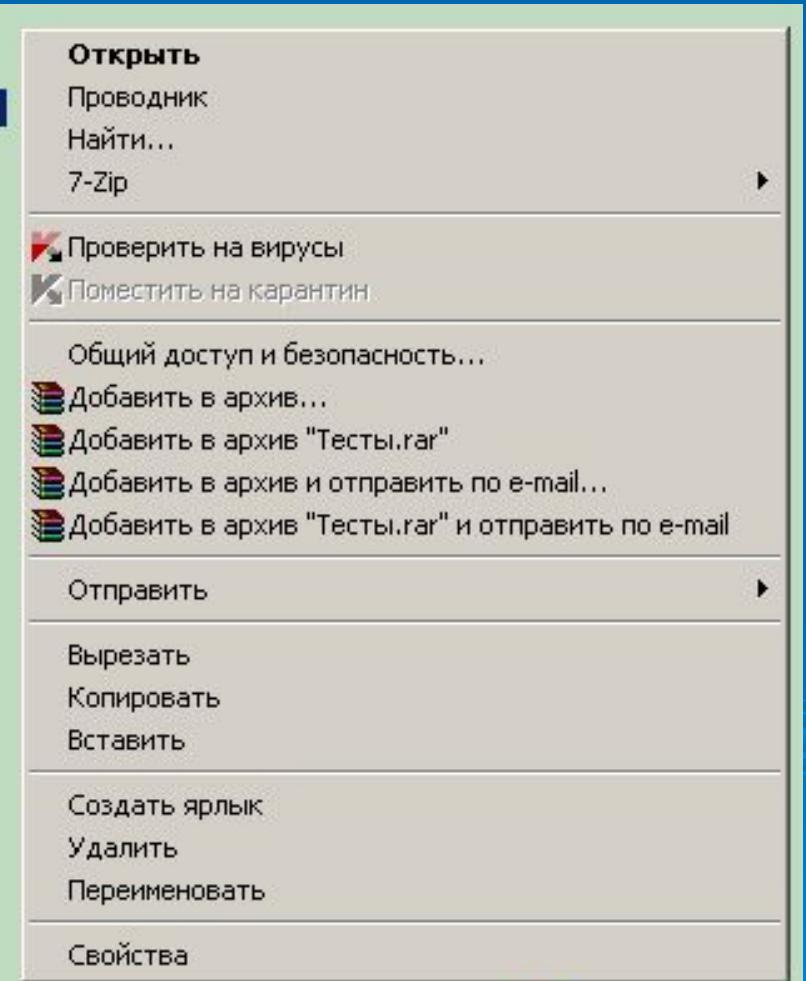

 $\frac{1}{16}$ 

 **В учебнике стр. 57- 58 (п. 2.3.3), стр. 66-68 (п. 2.6) + вопросы письменно**

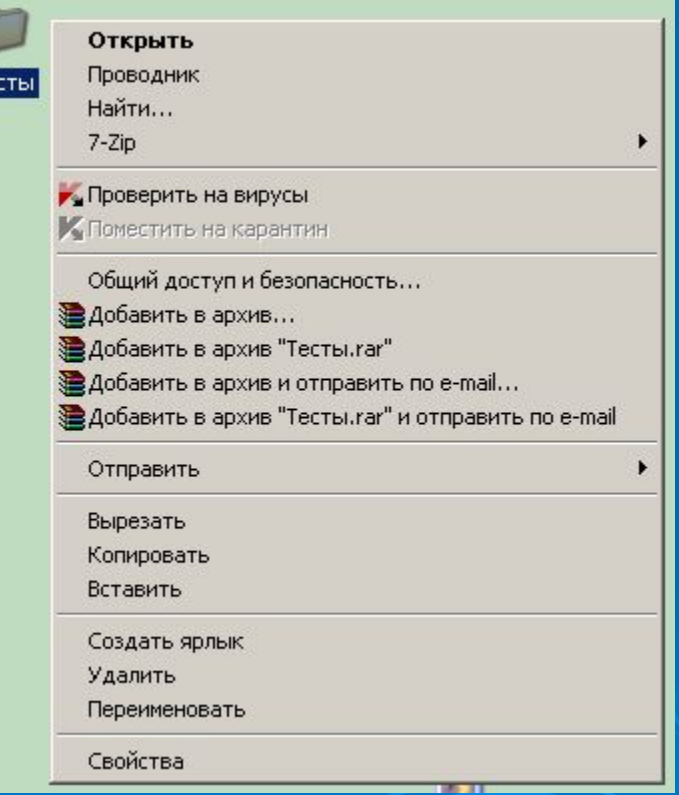

## *Практическое задание*

- 1. Создайте на рабочем столе папку с именем 8б;
- 2. Создайте на диске D папку с именем 123
- 3. Создайте ярлыки папки 123 на Рабочем столе (тремя способами)
- 4. Переименуйте два полученных ярлыка в АВС и Привет
- 5. Скопируйте папку 8б в ярлык АВС. Окажется ли папка 8б в папке 123, находящаяся на диске D и в ярлыке Привет?
- 6. Сделайте окно ярлыка Привет минимальным
- 7. Удалите ярлык АВС с рабочего стола
- 8. Выделите вместе Папку 8б, ярлыки 123 и Привет на рабочем столе

#### Список использованных источников:

- *(1) Общая информатика: Учебное пособие для средней школы. Под редакцией Симоновича С.В., М.: АСТ-ПРЕСС КНИГА: Инфорком-Пресс, 2002.стр. 115*
- *(2) Общая информатика: Учебное пособие для средней школы. Под редакцией Симоновича С.В., М.: АСТ-ПРЕСС КНИГА: Инфорком-Пресс, 2002.стр. 116-122*
- *Информатика и ИКТ: учебник для 8 класса/ Н.Д. Угринович. 2 е издание, исправленное – М.: БИНОМ. Лаборатория знаний, 2009*

**Все изображения окон в настоящей презентации получены автором настоящей работы с помощью функции PrintScreen на собственном компьютере**